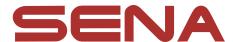

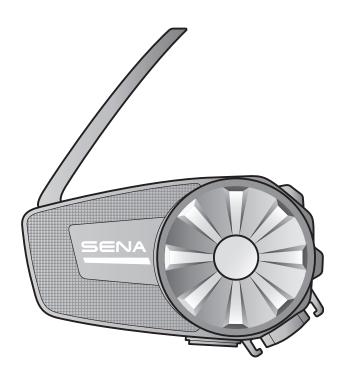

# SPIDER ST1

MOTORCYCLE MESH COMMUNICATION SYSTEM

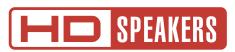

**USER'S GUIDE** 

Version 2.1.0 ENGLISH

# **TABLE OF CONTENTS**

| 1.  | ABOUT THE SPIDER ST1                                |    |  |
|-----|-----------------------------------------------------|----|--|
| 1.1 | Product Features                                    |    |  |
| 1.2 | Product Details                                     |    |  |
| 1.3 | Package Contents                                    |    |  |
| 2.  | INSTALLING THE HEADSET ON YOUR HELMET               |    |  |
| 2.1 | Helmet Installation                                 | 8  |  |
|     | 2.1.1 Using the Clamp Unit                          | 8  |  |
|     | 2.1.2 Using the Glued Surface Mounting Plate        | 8  |  |
| 2.2 | Installing the Speakers                             |    |  |
| 2.3 | Installing the Microphone                           | 10 |  |
|     | 2.3.1 Installing the Wired Boom Microphone          | 10 |  |
|     | 2.3.2 Installing the Wired Microphone               | 12 |  |
| 3.  | GETTING STARTED                                     | 14 |  |
| 3.1 | Downloadable Sena Software                          | 14 |  |
|     | 3.1.1 SENA MOTORCYCLES App                          | 14 |  |
|     | 3.1.2 Sena Device Manager                           | 14 |  |
|     | 3.1.3 Firmware Upgrades                             | 14 |  |
| 3.2 | Charging                                            |    |  |
| 3.3 | Legend                                              |    |  |
| 3.4 | Powering On and Off                                 | 16 |  |
| 3.5 | Volume Adjustment                                   |    |  |
| 3.6 | Checking the Battery Level                          |    |  |
| 4.  | PAIRING THE HEADSET WITH OTHER BLUETOOTH DEVICES 17 |    |  |
| 4.1 | Phone Pairing                                       | 17 |  |
|     | 4.1.1 Initially Pairing the SPIDER ST1              | 17 |  |
|     | 4.1.2 Pairing When the SPIDER ST1 is Turned Off     | 18 |  |
|     | 4.1.3 Pairing When the SPIDER ST1 is Turned On      | 18 |  |

| 4.2        | Second Mobile Phone Pairing - Second Mobil Phone and GPS                                    |          |  |
|------------|---------------------------------------------------------------------------------------------|----------|--|
| 4.3        | GPS Pairing                                                                                 | 19       |  |
| <b>5</b> . | MOBILE PHONE USAGE                                                                          | 20       |  |
| 5.1        | Making and Answering Calls                                                                  | 20       |  |
| 5.2        | Speed Dialing                                                                               | 20       |  |
|            | <ul><li>5.2.1 Assigning Speed Dial Presets</li><li>5.2.2 Using Speed Dial Presets</li></ul> | 20<br>20 |  |
| 5.3        | HD Voice (Always On)                                                                        | 21       |  |
| 6.         | STEREO MUSIC                                                                                | 22       |  |
| 6.1        | Playing Music with Bluetooth Devices                                                        | 22       |  |
| <b>7.</b>  | MESH INTERCOM                                                                               | 23       |  |
| 7.1        | What is Mesh Intercom?                                                                      | 23       |  |
|            | 7.1.1 Open Mesh                                                                             | 24       |  |
|            | 7.1.2 Group Mesh                                                                            | 24       |  |
| 7.2        | Starting Mesh Intercom                                                                      | 25       |  |
| 7.3        | Using the Mesh in Open Mesh                                                                 | 25       |  |
|            | 7.3.1 Channel Setting (Default: channel 1)                                                  | 25       |  |
| 7.4        | Using Mesh in Group Mesh                                                                    | 26       |  |
|            | 7.4.1 Creating a Group Mesh                                                                 | 26       |  |
|            | 7.4.2 Joining an Existing Group Mesh                                                        | 27       |  |
| 7.5        | Enable/Disable Mic (Default: Enable)                                                        | 28       |  |
| 7.6        | Toggling Open Mesh/Group Mesh                                                               | 28       |  |
| 7.7        | Reset Mesh                                                                                  | 28       |  |
| 8.         | MESH AUDIO MULTITASKING (ALWAYS ON)                                                         | 29       |  |

| <b>9.</b> | FUNC                         | TION PRIORITY                                      | 30 |
|-----------|------------------------------|----------------------------------------------------|----|
| 10.       | CONF                         | IGURATION SETTING                                  | 31 |
| 10.1      | 1 Headset Configuration Menu |                                                    |    |
| 10.2      | Softw                        | are Configuration Setting                          | 31 |
|           | 10.2.1                       | Headset Language                                   | 32 |
|           | 10.2.2                       | Audio Equalizer (Default: Off)                     | 32 |
|           | 10.2.3                       | VOX Phone (Default: Enable)                        | 32 |
|           | 10.2.4                       | VOX Sensitivity (Default: 3)                       | 32 |
|           | 10.2.5                       | Intercom-Audio Overlay Sensitivity (Default: 3)    | 32 |
|           | 10.2.6                       | Audio Overlay Volume Management (Default: Disable) | 33 |
|           | 10.2.7                       | Voice Prompt (Default: Enable)                     | 33 |
| 11.       | TROU                         | BLESHOOTING                                        | 34 |
| 11.1      | Fault Reset                  |                                                    | 34 |
| 11.2      | 11.2 Factory Reset           |                                                    |    |

# 1. ABOUT THE SPIDER ST1

#### 1.1 **Product Features**

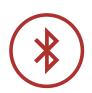

Bluetooth® 5.2

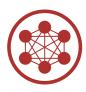

Mesh Intercom up to 2 km (1.2 mi)\*

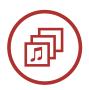

Audio Multitasking™

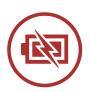

**Fast Charging** 

<sup>\*</sup> in open terrain

## 1.2 Product Details

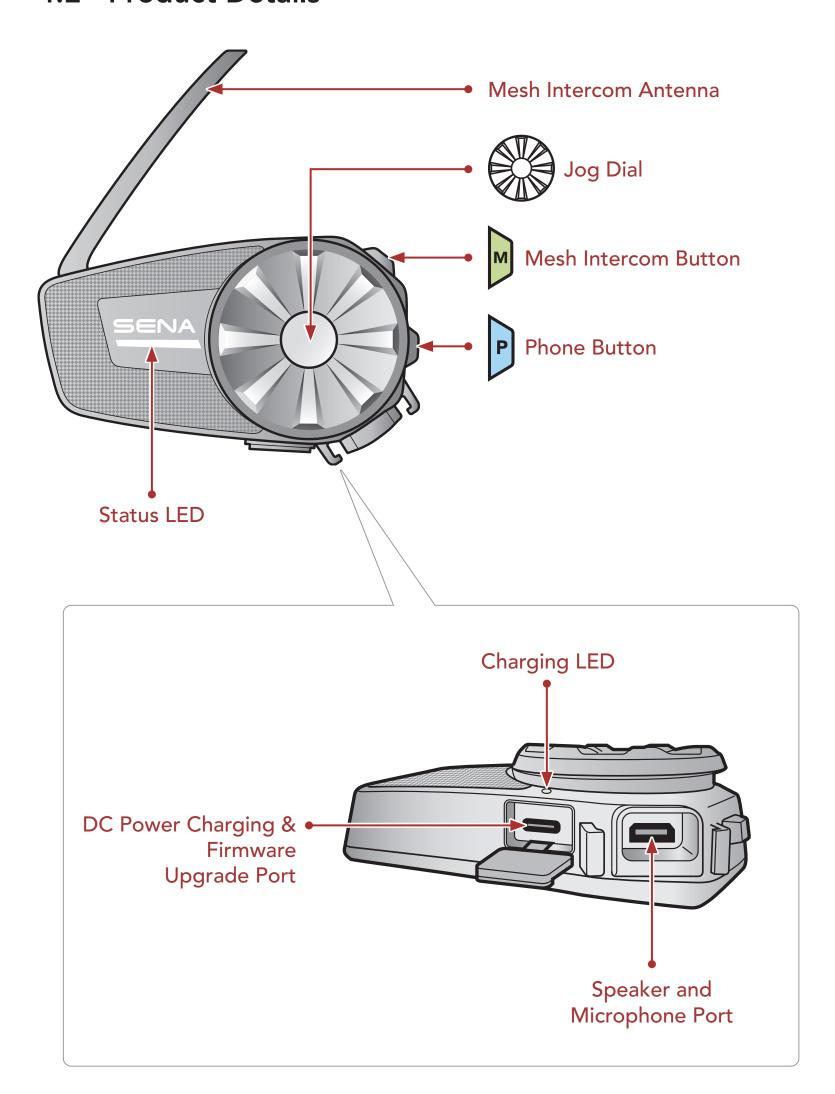

## **Package Contents**

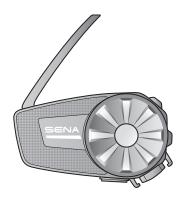

Headset Main Unit

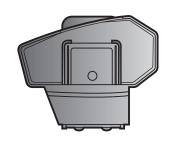

Clamp Unit

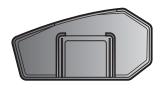

**Glued Surface Mounting Plate** 

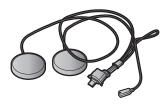

**Speakers** 

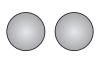

Speaker Pads

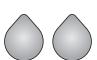

Hook and Loop Fasteners for Speakers

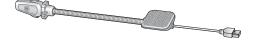

Wired Boom Microphone

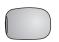

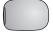

Microphone **Sponges** 

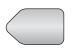

Hook and Loop Fastener for Boom Microphone

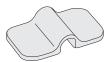

Boom Microphone Holder

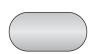

Hook and Loop Fastener for Holder

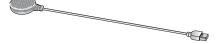

Wired Microphone

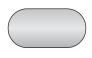

Hook and Loop Fastener for Wired Microphone

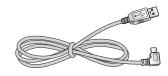

**USB Power &** Data Cable (USB-C)

# INSTALLING THE HEADSET ON YOUR HELMET

#### 2.1 **Helmet Installation**

## 2.1.1 Using the Clamp Unit

1. Insert the back plate of the clamp unit between the internal padding and external shell of the left side of the helmet.

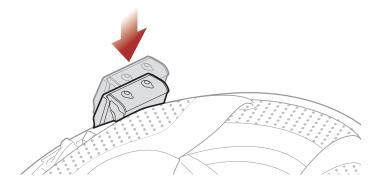

2. Attach the main unit to the clamp unit until you hear a click.

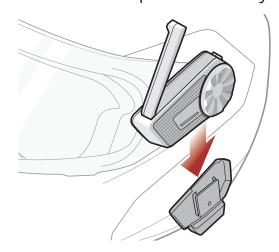

## 2.1.2 Using the Glued Surface Mounting Plate

If you cannot install the clamp unit on the helmet, you can use the glued surface mounting plate to attach the clamp unit to the surface of the helmet.

1. Clean the area on the left side of the helmet where you will attach the glued surface mounting plate with a moistened towel and dry thoroughly.

2. Peel off the cover of the adhesive tape of the glued surface mounting plate and attach it to the helmet.

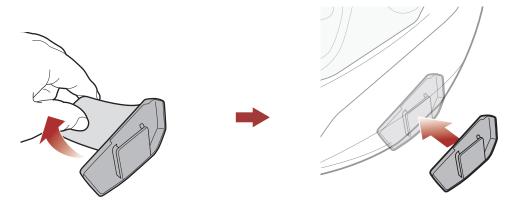

- 3. Make sure that the glued surface mounting plate sticks on the helmet firmly. Maximum adhesion occurs after 24 hours.
- 4. Attach the main unit to the glued surface mounting plate until you hear a click.

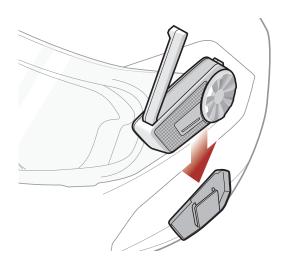

#### 2.2 **Installing the Speakers**

1. Peel off each cover of the hook and loop fasteners for speakers to expose the adhesive surface. Then, attach the fasteners to the ear pockets inside the helmet.

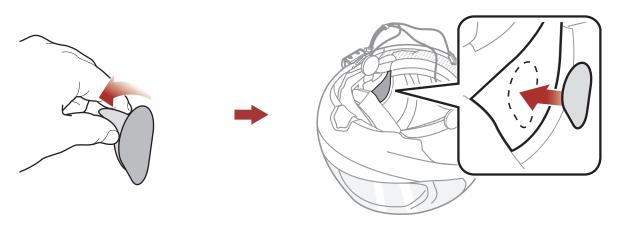

2. Attach the speakers to the hook and loop fasteners for speakers inside the helmet.

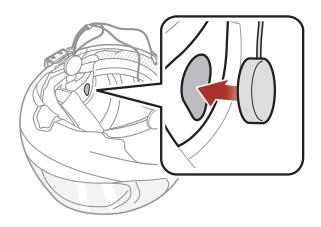

Note: If the helmet has deep ear pockets, you can use the speaker pads to bring the speakers closer to your ears.

## Installing the Microphone

## 2.3.1 Installing the Wired Boom Microphone

1. Peel off the cover of the hook and loop fastener for wired boom microphone to expose the adhesive tape. Then, attach the hook and loop fastener on the inside surface of the left external shell.

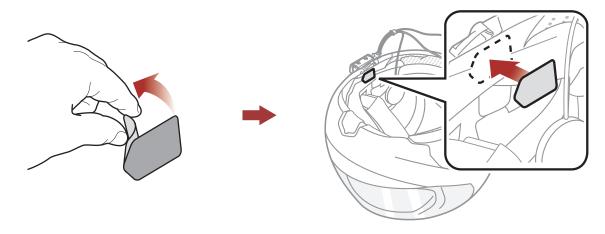

2. Attach the wired boom microphone's mounting plate to the hook and loop fastener.

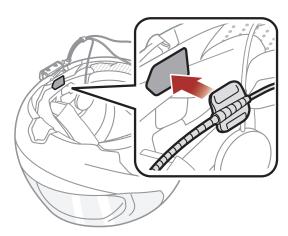

Note: You can use the boom microphone holder after attaching the hook and loop fastener for boom microphone holder on it to ensure secure installation.

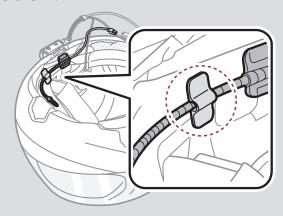

3. Adjust the head of the microphone so that the tab is facing away from your mouth.

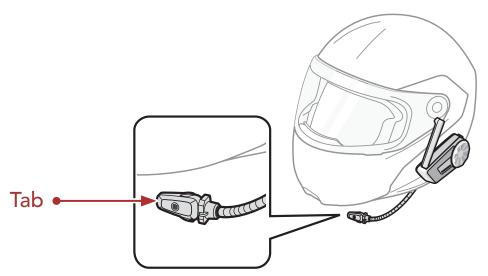

Note: Make sure that the microphone is located properly close to your mouth when you wear the helmet. Adjust the direction of the microphone so that the fin side of the microphone is facing outward, away from your lips.

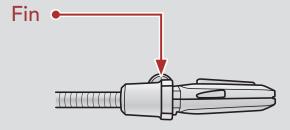

4. Align the arrows on the microphone and speaker cables and insert the microphone cable into the microphone connector.

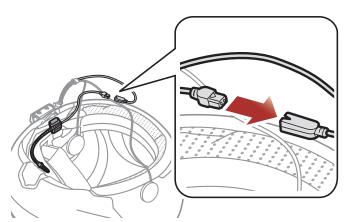

5. Insert the speaker cable into the speaker and microphone port to connect it to the main unit.

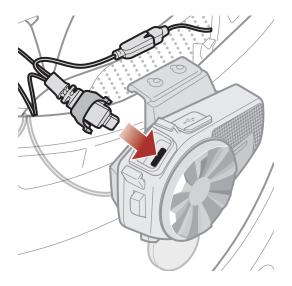

6. Close the cover of the speaker cable to lock the cable to the port.

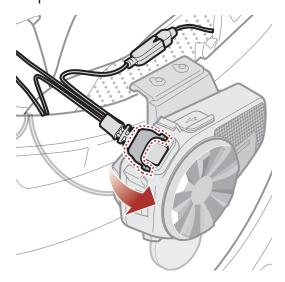

## 2.3.2 Installing the Wired Microphone

If you have a full face helmet, you can use the wired microphone.

1. Peel off the cover of the hook and loop fastener for wired microphone to expose the adhesive tape. Then, attach the hook and loop fastener on the inside of the helmet's chin guard.

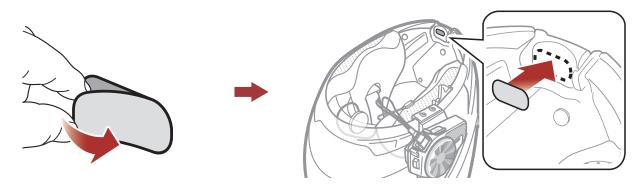

2. Attach the wired microphone to the hook and loop fastener for wired microphone.

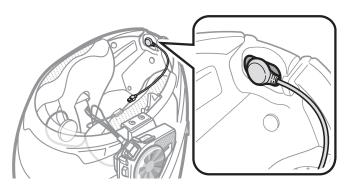

3. Align the arrows on the microphone and speaker cables and insert the microphone cable into the microphone connector.

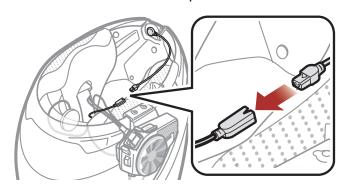

4. Insert the speaker cable into the speaker and microphone port to connect it to the main unit.

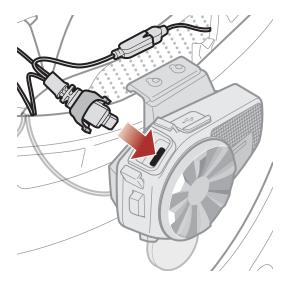

5. Close the cover of the speaker cable to lock the cable to the port.

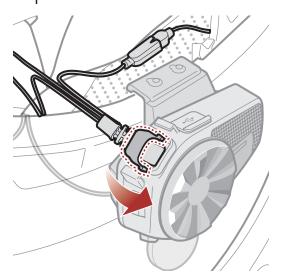

# 3. **GETTING STARTED**

#### **Downloadable Sena Software** 3.1

## 3.1.1 SENA MOTORCYCLES App

By simply pairing your phone with your headset, you can use the **SENA** MOTORCYCLES App for quicker, easier set up and management.

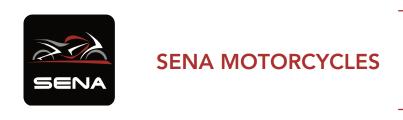

 Download the SENA MOTORCYCLES App on Google Play Store or App Store.

## 3.1.2 Sena Device Manager

The **Sena Device Manager** allows you to upgrade firmware and configure settings directly from your PC.

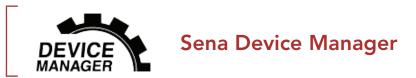

Download the Sena Device Manager at <u>sena.com</u>.

## 3.1.3 Firmware Upgrades

The headset supports firmware upgrades.

Please visit **sena.com** to check for the latest software downloads.

• Download the **firmware** at **sena.com**.

### **NOTICE**

- This User Guide (Version 2.0) explains how to operate the SPIDER ST1 with firmware version 2.0 or higher.
- For the operation of the SPIDER ST1 with a firmware version lower than 2.0, refer to the SPIDER ST1 User Guide (Version 1.1.0) or lower.

## 3.2 Charging

### Charging the Headset

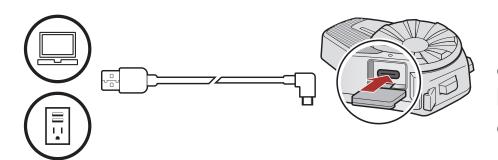

Depending upon the charging method, the headset will be fully charged in about 2.5 hours.

### Note:

- The headset includes a **Fast Charging** feature which allows it to charge quickly over a short period of time. For example, a user can get up to 2.0 hours of Mesh communication after charging the headset for 20 minutes.
- Any 3rd party USB charger can be used with Sena products if the charger is approved by either the FCC, CE, IC, or other locally approved agencies.
- Use of a non-approved charger may cause fire, explosion, leakage, and other hazards which may also reduce the life time or performance of the battery.
- The SPIDER ST1 is compatible with 5 V input USB-charged devices only.

#### 3.3 Legend

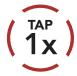

Tap button/Jog Dial the specified number of times

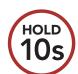

Press and Hold button/Jog Dial for the specified amount of time

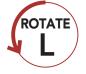

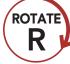

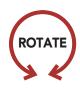

Rotate Jog Dial clockwise (right) or counterclockwise (left).

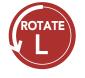

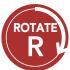

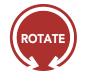

Rotate while Pressing Jog Dial clockwise (right) or counterclockwise (left).

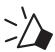

"Hello"

Audible prompt

## 3.4 Powering On and Off

## **Powering On**

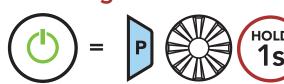

## **Powering Off**

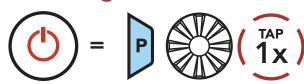

## 3.5 Volume Adjustment

You can raise or lower the volume by rotating the **Jog Dial** clockwise or counterclockwise. Volume is set and maintained independently at different levels for each audio source (i.e., phone, intercom), even when the headset is rebooted.

### **Volume Up**

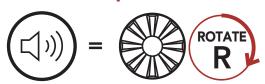

### Volume Down

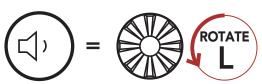

## 3.6 Checking the Battery Level

Instructions are for when powering the headset on.

## **Powering On**

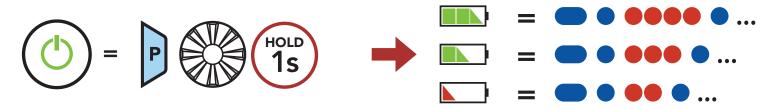

**Note:** When the battery is low while in use, you will hear a voice prompt saying "Low battery".

# PAIRING THE HEADSET WITH OTHER **BLUETOOTH DEVICES**

When using the headset with other Bluetooth devices for the first time, they will need to be "paired." This enables them to recognize and communicate with one another whenever they are within range.

The headset can pair with multiple Bluetooth devices such as a mobile phone, GPS, or MP3 player via Mobile Phone Pairing, Second Mobile Phone Pairing and GPS Pairing.

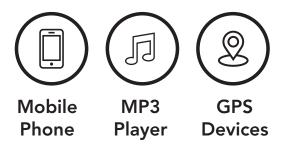

#### **Phone Pairing** 4.1

There are three ways to pair the phone.

## 4.1.1 Initially Pairing the SPIDER ST1

The headset will automatically enter the phone pairing mode when you initially turn on the headset or in the following situation:

- Rebooting after executing Factory Reset.
- 1. Press and hold the **Phone Button** and the **Jog Dial** for **1 second**.

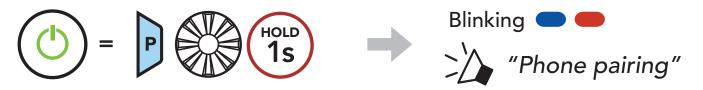

#### Note:

- The phone pairing mode lasts for 3 minutes.
- To cancel phone pairing, tap the Phone Button or Jog Dial.

2. Select **SPIDER ST1** in the list of Bluetooth devices detected. If your mobile phone asks for a PIN, enter 0000.

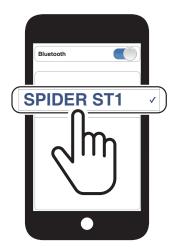

## 4.1.2 Pairing When the SPIDER ST1 is Turned Off

1. While the headset is off, press and hold the **Phone Button** and the Jog Dial until the LED flashes red and blue alternately and you hear a voice prompt, "Phone pairing".

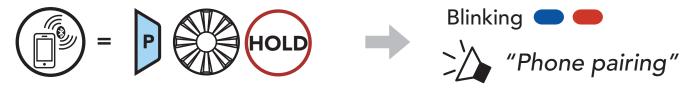

2. Select SPIDER ST1 in the list of Bluetooth devices detected. If your mobile phone asks for a PIN, enter 0000.

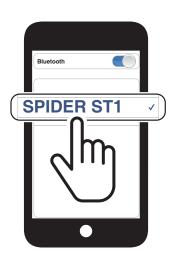

## 4.1.3 Pairing When the SPIDER ST1 is Turned On

1. While the headset is on, press and hold the **Phone Button** for 5 seconds.

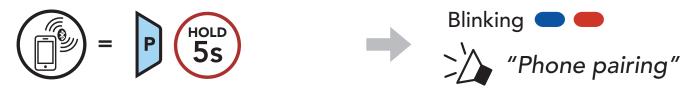

2. Select **SPIDER ST1** in the list of Bluetooth devices detected. If your mobile phone asks for a PIN, enter 0000.

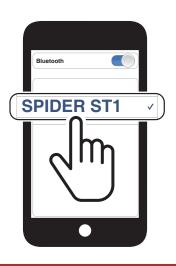

## 4.2 Second Mobile Phone Pairing - Second Mobile Phone and GPS

1. Press and hold the **Jog Dial** for **5 seconds**.

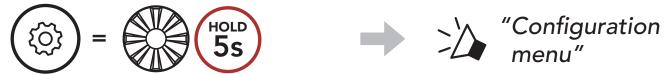

2. Rotate the Jog Dial clockwise until you hear a voice prompt, "Second mobile phone pairing".

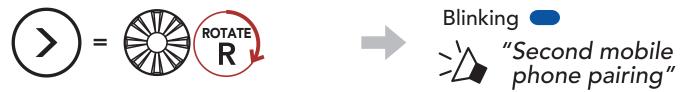

3. Select **SPIDER ST1** in the list of Bluetooth devices detected. If your Bluetooth device asks for a PIN, enter 0000.

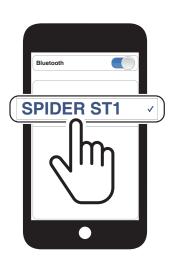

## **GPS Pairing**

1. Press and hold the **Jog Dial** for **5 seconds**.

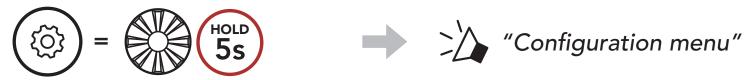

2. Rotate the Jog Dial clockwise until you hear a voice prompt, "GPS Pairing".

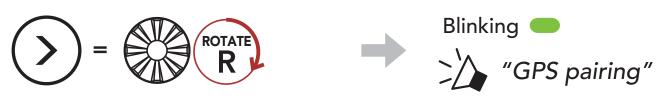

3. Select **SPIDER ST1** in the list of devices detected. If your Bluetooth device asks for a PIN, enter 0000.

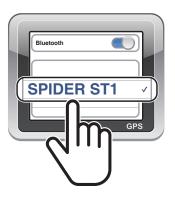

Note: If you pair your GPS device via GPS Pairing, its instruction will interrupt your Mesh Intercom conversations.

# 5. MOBILE PHONE USAGE

## 5.1 Making and Answering Calls

### **Answer a Call**

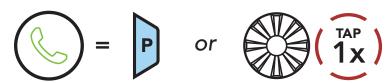

### **End a Call**

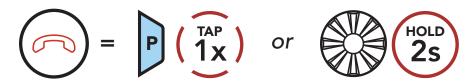

## Reject a Call

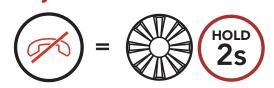

## Make a Call with Voice Dialer

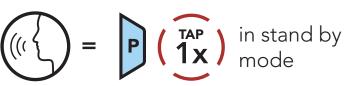

**Note:** If you have a GPS device connected, you will not hear its voice navigations during a phone call.

## 5.2 Speed Dialing

## **5.2.1 Assigning Speed Dial Presets**

**Speed Dial Presets** could be assigned through the **Sena Device Manager** or the **SENA MOTORCYCLES App**.

## **5.2.2 Using Speed Dial Presets**

1. Enter into the **Speed Dial** menu.

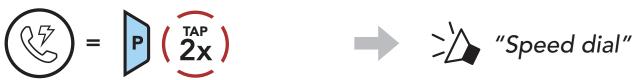

2. Navigate forward or backward through Speed Dial Preset numbers.

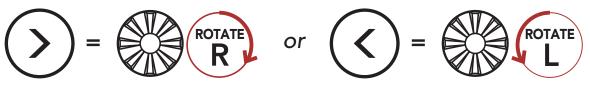

3. Call one of your **Speed Dial Presets** numbers.

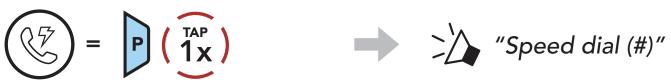

4. Redial the last number called.

### **Redial Last Number**

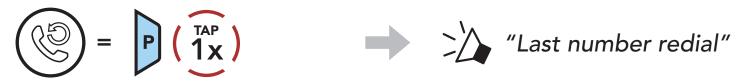

## HD Voice (Always On)

HD Voice allows you to communicate in high-definition during phone calls. This feature increases the quality so that the audio will be crisp and clear during phone call conversations.

Note: Refer to the manufacturer of your Bluetooth device that will be connected to the headset to see if it supports HD Voice.

# 6. STEREO MUSIC

#### Playing Music with Bluetooth Devices 6.1

## Play/Pause Music

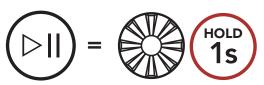

## Track Forward/Backward

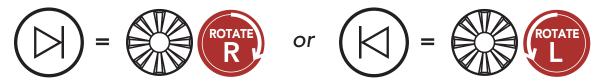

## **MESH INTERCOM**

#### What is Mesh Intercom? 7.1

Mesh Intercom™ is a dynamic communication system created by Sena that provides instant and effortless bike-to-bike communication without a pre-grouping process. Mesh Intercom allows riders to connect and communicate with nearby users without the need to pair each headset together.

The working distance between each SPIDER ST1 in Mesh Intercom can be up to 2 km (1.2 miles) in open terrain. In open terrain, the Mesh can be extended up to 8 km (5 miles) between a minimum of six users. Within the same channel in **Open Mesh™** or the same private group in **Group Mesh™**, six users can talk at the same time and enjoy the optimal quality for their conversation.

### Mesh Intercom

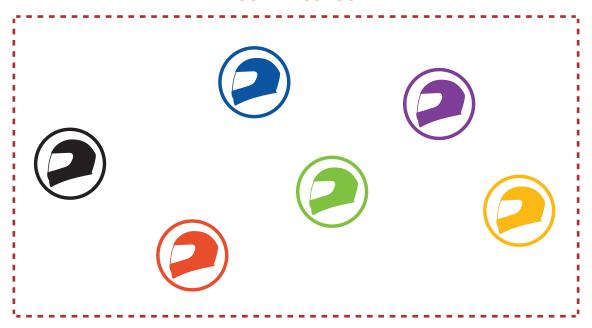

## 7.1.1 Open Mesh

Open Mesh is an open group intercom function. Users can freely communicate with each other in the same Open Mesh channel and select which channel (1-9) to use through the headset.

It can connect with a virtually unlimited number of users in each channel.

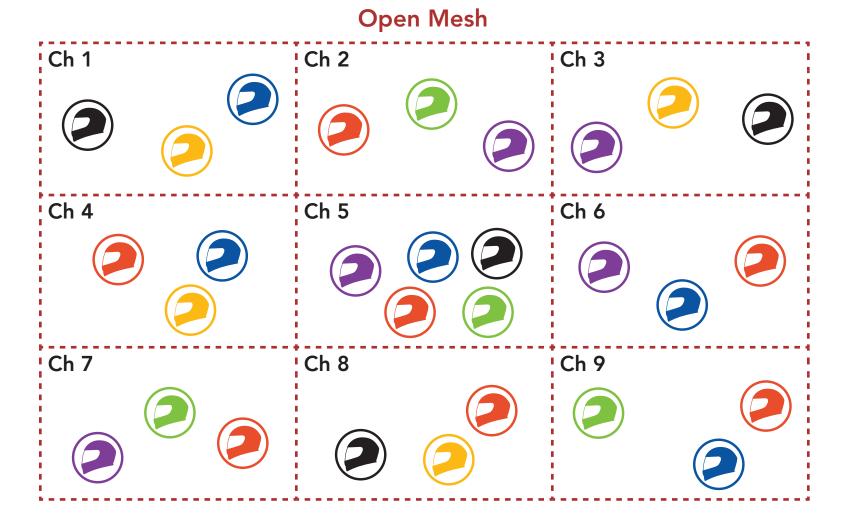

## 7.1.2 Group Mesh

Group Mesh is a closed group intercom function that allows users to join, leave, or rejoin a group intercom conversation without pairing each headset. Users can freely communicate with each other in the same private group in Group Mesh.

For closed intercom conversations using Mesh Intercom, a Group Mesh needs to be created by the users. When users create a private group in Group Mesh by Mesh Grouping, the headset automatically switches from Open Mesh to Group Mesh. Up to 24 users can all be connected in each private group.

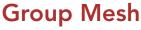

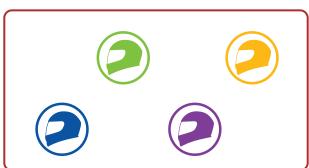

## 7.2 Starting Mesh Intercom

When **Mesh Intercom** is enabled, the **SPIDER ST1** will automatically connect to nearby **SPIDER ST1** users and allow them to talk to each other by pressing the **Mesh Intercom Button**.

### Mesh Intercom On

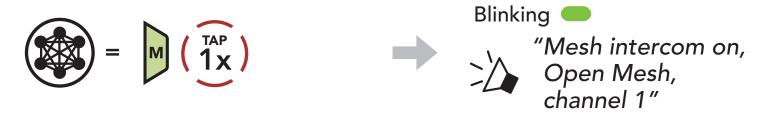

### Mesh Intercom Off

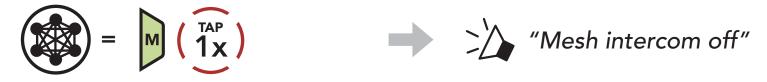

## 7.3 Using the Mesh in Open Mesh

When **Mesh Intercom** is enabled, the headset will be in **Open Mesh** (default: channel 1) initially.

## 7.3.1 Channel Setting (Default: channel 1)

If the **Open Mesh** communication experiences interference because other groups are also using **channel 1 (default)**, change the channel. You can select from channels 1 to 9.

1. Double tap the **Mesh Intercom Button**.

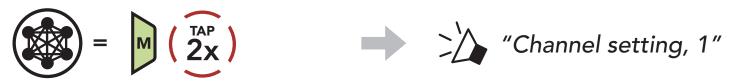

2. Navigate between channels.

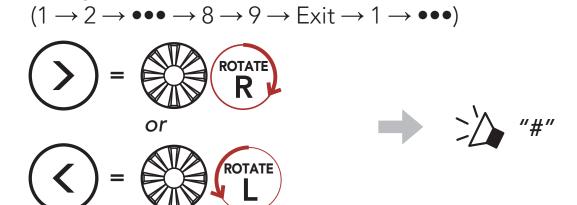

3. Save the channel.

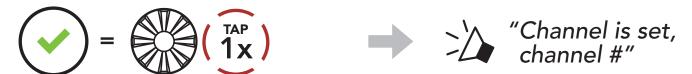

### Note:

- Channel Setting always starts with channel 1.
- If you do not press any button for approximately 10 seconds in a specific channel, the channel is automatically saved.
- The channel will be remembered even if you turn off the SPIDER ST1.
- You can use the **SENA MOTORCYCLES App** to change the channel.

#### **Using Mesh in Group Mesh** 7.4

## 7.4.1 Creating a Group Mesh

Creating a Group Mesh requires two or more Open Mesh users.

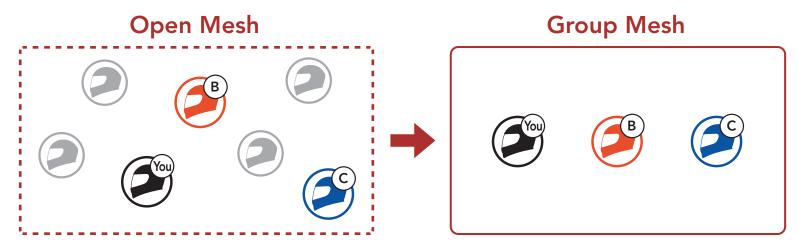

1. To enter Mesh Grouping to create a Group Mesh, press and hold the Mesh Intercom Button for 5 seconds on the users (You, B, and C) headsets.

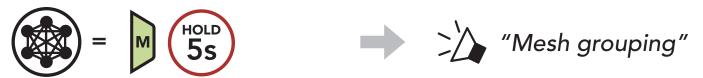

2. When Mesh Grouping is completed, the users (You, B and C) will hear a voice prompt on their headset as **Open Mesh** switches to Group Mesh.

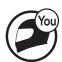

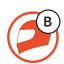

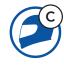

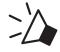

"Group Mesh"

### Note:

- If the **Mesh Grouping** is not completed within **30 seconds**, users will hear a voice prompt, **"Grouping failed"**.
- If you want to cancel during the Mesh Grouping, tap the Mesh Intercom Button.

## 7.4.2 Joining an Existing Group Mesh

One of the current users in an Existing Group Mesh can allow new users (one or more) in Open Mesh to join the Existing Group Mesh.

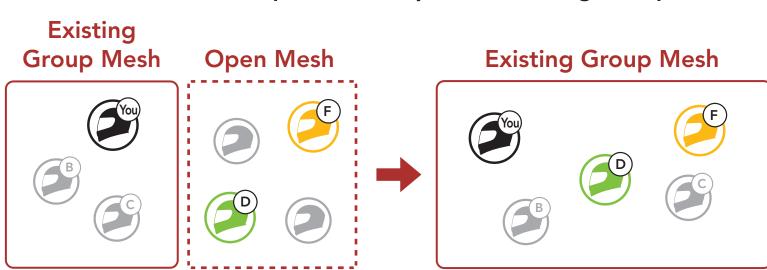

1. To enter **Mesh Grouping** to join the **Existing Group Mesh**, press and hold the **Mesh Intercom Button** for **5 seconds** on the headsets of **one (You) of the current users** in the **Existing Group Mesh** and the **new users (D and F)** in **Open Mesh**.

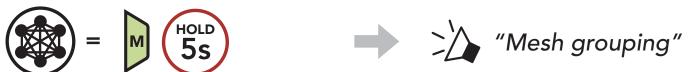

 When Mesh Grouping is completed, the new users (D and F) will hear a voice prompt on their headset as Open Mesh switches to Group Mesh.

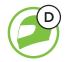

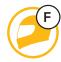

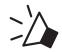

"Group Mesh"

**Note:** If the **Mesh Grouping** is not completed within **30 seconds**, the current user (You) will hear a low tone double beep and the new users (D and F) will hear a voice prompt, **"Grouping failed"**.

#### 7.5 **Enable/Disable Mic (Default: Enable)**

Users can enable/disable the microphone when communicating in a Mesh Intercom.

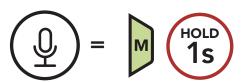

#### Toggling Open Mesh/Group Mesh 7.6

Users are able to toggle between Open Mesh and Group Mesh without resetting the Mesh. This allows users to keep the Group Mesh Network connection information while in Open Mesh.

Users can toggle to **Group Mesh** to communicate with participants from the stored **Group Mesh Network** connection information.

## Toggle Between Open Mesh and Group Mesh

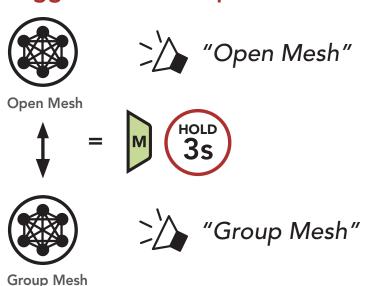

Note: If you have never participated in Group Mesh, you cannot toggle between Open Mesh and Group Mesh. You will hear a voice prompt, "No Group Available".

#### Reset Mesh 7.7

If a headset in an Open Mesh or Group Mesh resets the Mesh, it will automatically return to Open Mesh (default: channel 1).

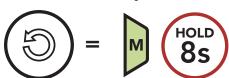

## 8. **MESH AUDIO MULTITASKING** (ALWAYS ON)

Audio Multitasking allows you to have an intercom conversation while simultaneously listening to music.

The overlaid audio is played in the background with reduced volume whenever there is an intercom conversation and will return to normal volume once the conversation is finished.

The Audio Multitasking can be configured through the Intercom-Audio Overlay Sensitivity and the Audio Overlay Volume Management settings.

The Intercom-Audio Overlay Sensitivity and the Audio Overlay Volume Management settings can be found in the Software Configuration Setting, accessible through the Sena Device Manager or the SENA MOTORCYCLES App.

# **FUNCTION PRIORITY**

The headset prioritizes connected devices in the following order:

Mobile phone (highest)

Mesh Intercom

Bluetooth stereo music (lowest)

A lower-priority function gets interrupted by a higher-priority function. For example, stereo music will be interrupted by an incoming mobile phone call.

# 10. CONFIGURATION SETTING

## 10.1 Headset Configuration Menu

## **Access the Configuration Menu**

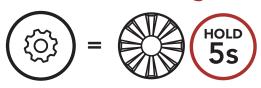

## **Navigate Between Menu Options**

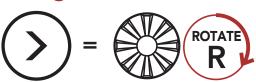

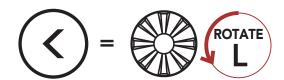

## **Execute Menu Options**

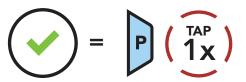

## **Headset Configuration Menu**

| Voice Configuration Menu    | Tap the Phone Button |
|-----------------------------|----------------------|
| Second Mobile Phone Pairing | None                 |
| GPS Pairing                 | None                 |
| Exit                        | Execute              |

## 10.2 Software Configuration Setting

You can change the settings of the headset through the Sena Device Manager or the SENA MOTORCYCLES App.

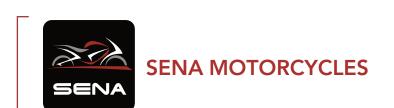

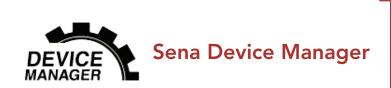

## 10.2.1 Headset Language

You can select the device language. The selected language is maintained even when the headset is rebooted.

## 10.2.2 Audio Equalizer (Default: Off)

You can use the **Audio Equalizer** to increase/decrease the decibel level of different frequency ranges of audio.

- **Balance** will adjust all of the frequency ranges to be the same volume level (0 dB).
- Bass Boost will increase the bass range of audio (20 Hz 250 Hz).
- Mid Boost will increase the mid range of audio (250 Hz 4 kHz).
- Treble Boost will increase the high range of audio (4 kHz 20 kHz).

## 10.2.3 VOX Phone (Default: Enable)

If this feature is enabled, you can answer incoming calls by voice. When you hear a ringtone for an incoming call, you can answer the phone by saying a word such as "Hello" loudly or by blowing air into the microphone. VOX Phone is temporarily disabled if you are connected to intercom. If this feature is disabled, you have to tap the Jog Dial or the Phone Button to answer an incoming call.

## 10.2.4 VOX Sensitivity (Default: 3)

**VOX Sensitivity** can be adjusted depending on your riding environment. **Level 5** is the highest sensitivity setting and **level 1** is the lowest.

## 10.2.5 Intercom-Audio Overlay Sensitivity (Default: 3)

The music will be lowered to play in the background if you talk over the intercom while the overlaid audio is playing. You can adjust the intercom sensitivity to activate this background audio mode. **Level 1** has the lowest sensitivity and **level 5** has the highest sensitivity.

**Note:** If your voice is not louder than the sensitivity of the selected level, the overlaid audio will not be lowered.

## 10.2.6 Audio Overlay Volume Management (Default: Disable)

The music overlaid audio reduces in volume whenever there is an ongoing intercom conversation. If Audio Overlay Volume Management is enabled, the volume level of the overlaid audio will not be reduced during an intercom conversation.

## 10.2.7 Voice Prompt (Default: Enable)

You can disable Voice Prompts by software configuration settings, but the following voice prompts are always on.

- Headset configuration settings menu, battery level indicator, speed dial

# 11. TROUBLESHOOTING

Please visit **sena.com** for more troubleshooting information.

• Customer Support: **sena.com** 

## 11.1 Fault Reset

When the headset is not working properly, you can easily reset the unit:

- 1. Locate the Pinhole Fault Reset Button at the bottom of the main unit.
- 2. Gently insert a paperclip into the hole and tap the Pinhole Fault **Reset Button** with light pressure. The headset will shut down.

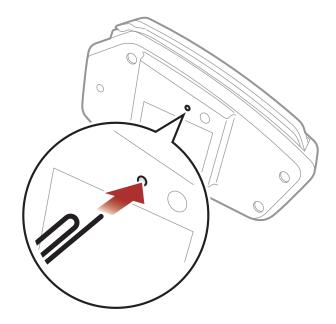

Note: Fault Reset will not restore the headset to factory default settings.

## 11.2 Factory Reset

To erase all of your settings and start fresh, the headset can be restored to factory default settings using the Factory Reset feature.

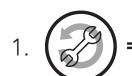

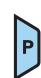

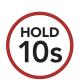

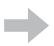

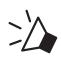

"Factory reset"

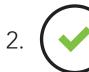

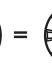

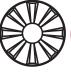

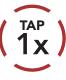

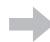

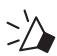

"Headset reset, good-bye"

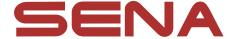

## Copyright © 2022 Sena Technologies, Inc. All rights reserved.

© 1998–2022 Sena Technologies, Inc. All rights reserved.

Sena Technologies, Inc. reserves the right to make any changes and improvements to its product without providing prior notice.

Sena™ is a trademark of Sena Technologies, Inc. or its subsidiaries in the USA and other countries. SF1™, SF2™, SF4<sup>TM</sup>, SFR<sup>TM</sup>, SRL<sup>TM</sup>, Momentum<sup>TM</sup>, Momentum INC<sup>TM</sup>, Momentum Lite™, Momentum Pro™, Momentum INC Pro™, Momentum EVO™, Cavalry™, Latitude SR™, Latitude SX™, Latitude S1<sup>TM</sup>, 30K<sup>TM</sup>, 33i<sup>TM</sup>, 50S<sup>TM</sup>, 50R<sup>TM</sup>, 50C<sup>TM</sup>, 5S<sup>TM</sup>, 5R<sup>TM</sup>, 5R LITETM, 20S EVOTM, 20STM, 10STM, 10CTM, 10C PROTM, ProRide EVO™, 10C EVO™, 10U™, 10Upad™, 10R™, ACS10™, ACS-RAM<sup>TM</sup>, C1<sup>TM</sup>, 3S<sup>TM</sup>, 3S PLUS<sup>TM</sup>, SMH5<sup>TM</sup>, SMH5-FM<sup>TM</sup>, SMH5 MultiCom<sup>TM</sup>, SMH10<sup>TM</sup>, SMH10R<sup>TM</sup>, SPH10<sup>TM</sup>, SPH10H-FM™, Savage™, Prism Tube WiFi™, Prism™, Bluetooth Audio Pack for GoPro®, Impulse™, R1™, R1 EVO™, R1 EVO CS™, R2<sup>TM</sup>, R2 EVO<sup>TM</sup>, R2X<sup>TM</sup>, M1<sup>TM</sup>, M1 EVO<sup>TM</sup>, RUMBA<sup>TM</sup>, RC1<sup>TM</sup>, RC3™, RC4™, Stryker™, Handlebar Remote™, Wristband Remote™, PowerPro Mount™, Powerbank™, FreeWire™, WiFi Docking Station™, WiFi Sync Cable™, WiFi Adapter™, +mesh<sup>™</sup>, +Mesh Universal<sup>™</sup>, MeshPort Blue<sup>™</sup>, MeshPort Red™, MeshPort Black™, Econo™, OUTRUSH™, OUTRUSH RTM, OUTSTARTM, OUTSTAR STM, OUTFORCETM, OUTRIDETM, EcoCom™, Parani A10™, Parani A20™, Parani M10™, pi™, Snowtalk™, Snowtalk2™, SR10™, SR10™, SM10™, SPIDER RT1™, SPIDER ST1™, X1™, X1 Pro™, X1S™, Expand™, Expand Boom<sup>™</sup>, Bluetooth Mic & Intercom<sup>™</sup>, Tufftalk<sup>™</sup>, Tufftalk Lite<sup>™</sup>, Tufftalk M™ are trademarks of Sena Technologies, Inc. or its subsidiaries. These trademarks may not be used without the express permission of Sena.

GoPro® is a registered trademark of Woodman Labs of San Mateo, California. Sena Technologies, Inc. ("Sena") is not affiliated with Woodman Labs, Inc. The Sena Bluetooth Pack for GoPro® is an aftermarket accessory specially designed and manufactured by Sena Technologies, Inc. for the GoPro® Hero3 and Hero4 allowing for Bluetooth capabilities.

The Bluetooth® word mark and logos are owned by the Bluetooth SIG, Inc. and any use of such marks by Sena is under license. iPhone® and iPod® touch are registered trademarks of Apple Inc.

Address: 152 Technology Drive Irvine, CA 92618